## **How can I import an iCal link from a different channel to update availability?**

**A** Please note: If you do not see the tab **Import**, contact [support@supercontrol.co.uk](mailto:support@supercontrol.co.uk) to enable this feature.

- **1**. Go to **Integrations > Admin tools > iCal Feed***.*
- **2**. Click the **Import** tab.

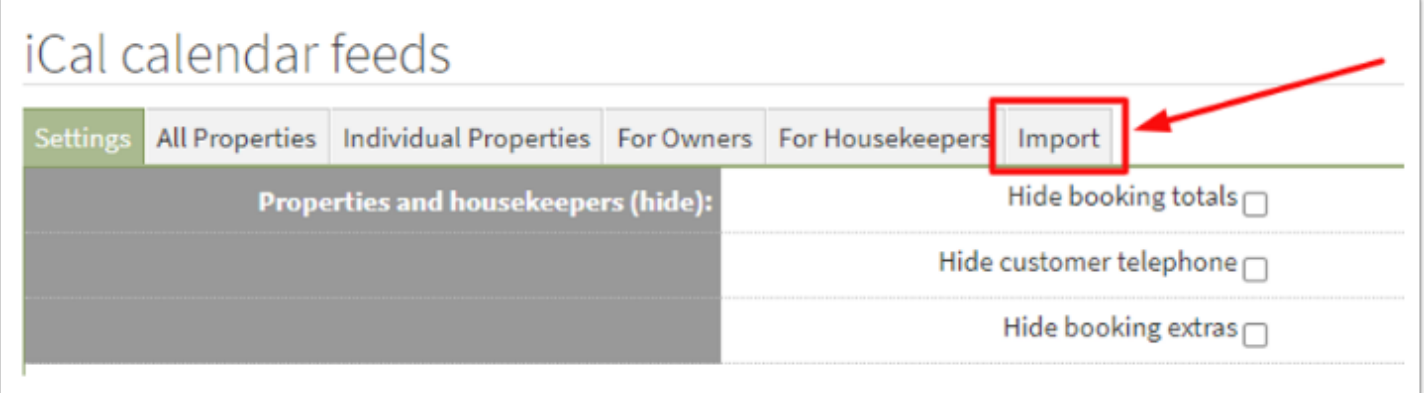

- 3. Enter the iCal link(s) provided or copied and click Save (bottom left of the page).
- 4. Manually import any bookings directly, if required.

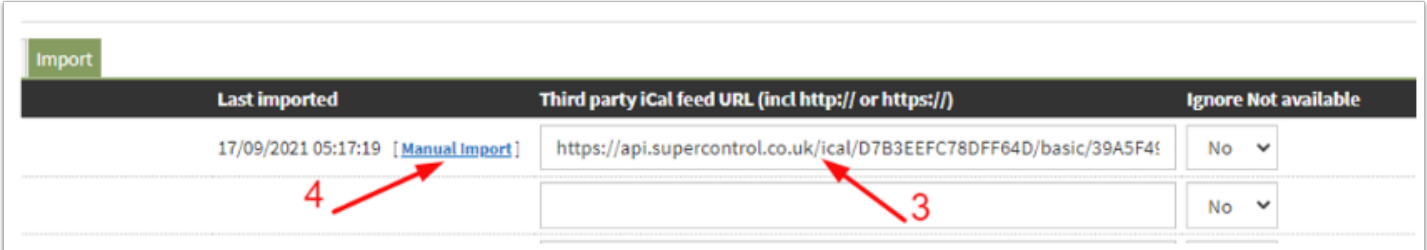

**Please note it can take 4-6 hours for the iCal feed to synchronise.** You can manually import an iCal feed at any time.

You can only import iCal from one third party per property into SuperControl.

To import more than one link, please see the article on importing multiple iCal links-

[https://help.supercontrol.co.uk/m/integrations/l/1183987-how-do-i-integrate-more](https://help.supercontrol.co.uk/m/integrations/l/1183987-how-do-i-integrate-more-than-one-ical-link)[than-one-ical-link](https://help.supercontrol.co.uk/m/integrations/l/1183987-how-do-i-integrate-more-than-one-ical-link)

 If a booking is cancelled in SuperControl, but the dates remain blocked in the ical linked calendar from which the booking originated, the dates will simply be re-booked in SuperControl , under a new booking number, the next time the calendars sync. The booking needs to be cancelled in its calendar of origin first, before the booking can be cancelled in SuperControl.

When a booking is cancelled in the original calendar the dates will no longer be forwarded as blocked in the iCal feed.

Any booking created in SuperControl for these dates will be cancelled when the iCal feed refreshes.